# Connect the power adapter and 1 press the power button

Sluit de netadapter aan en druk op de aan-uitknop Connectez l'adaptateur secteur et appuyez sur le bouton d'alimentation Conecte o adaptador de energia e pressione o botão liga/desliga Conecte el adaptador de energía y presione el botón de encendido

# Start Guide and and the start of the start of the start of the start of the start of the start of the start of the start of the start of the start of the start of the start of the start of the start of the start of the sta

Dell Mexico S.A. de C.V. AV PASEO DE LA REFORMA NO 2620 PISO 11 COL. LOMAS ALTAS MEXICO DF CP 11950 Modelo<br>Voltaie de alimentación de la provinción de 100 V CA-240 V CA Voltaje de alimentación Frecuencia 50 Hz–60 Hz Consumo de corriente de entrada 2,50 A Voltaje de salida 19,50 V CC Consumo de corriente de salida 6,70 A País de origen en activitat de la país de origen en China

Guia de Início Rápido Guía de inicio rápido

### Información para NOM, o Norma Oficial Mexicana

La información que se proporciona a continuación se mostrará en los dispositivos que se describen en este documento, en conformidad con los requisitos de la Norma Oficial Mexicana (NOM):

### Importador:

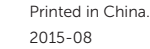

# Windows Dell Updates Interpretations to data of the DE symbol<br>matrix space, statistically the  $\sim$  best<br>laters in  $\widetilde{\mathbf{Z}}$  (sincludes hidy colors plan at subdivious field<br>and financials). .<br>I decembrat Expansional de Alfred de Maria Escritat e política de la cada por concerta

# SupportAssist Check and update your computer

Controleer de computer en werk deze bij Recherchez des mises à jour et installez-les sur votre ordinateur

Verifique e atualize o computador Busque actualizaciones para su equipo

# Register your computer

Registreer de computer | Enregistrez votre ordinateur Registrar o computador | Registre el equipo

- **A.B.:** Als u verbinding maakt met een beveiligd draadloos netwerk, vul dan het wachtwoord voor het netwerk in wanneer daar om gevraagd wordt.
- **REMARQUE :** si vous vous connectez à un réseau sans fil sécurisé, saisissez le mot de passe d'accès au réseau sans fil lorsque vous y êtes invité.
- **NOTA:** Quando se conectar a uma rede sem fio segura, insira a senha para o acesso à rede sem fio quando solicitado.
- **NOTA:** Si se conecta a una red inalámbrica segura, introduzca la contraseña de acceso a la red inalámbrica cuando se le solicite.

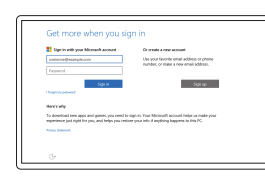

# Dell Help & Support

Dell-help & ondersteuning | Dell aide et assistance

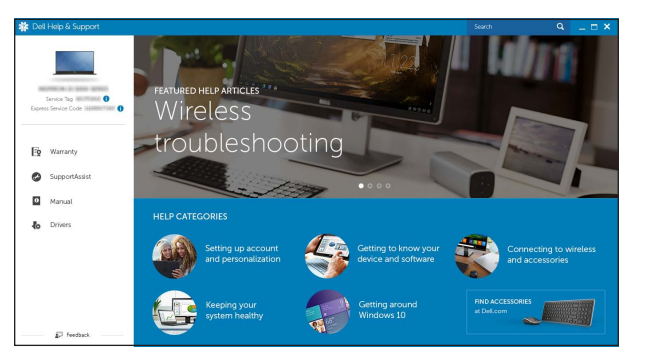

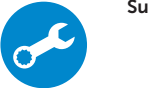

# Inspiron 15 7000 Series

# 2 Finish operating system setup

Voltooi de installatie van het besturingssysteem Terminez la configuration du système d'exploitation Conclua a configuração do sistema operacional Finalice la configuración del sistema operativo

# Enable Dell updates

Schakel Dell-updates in Activez les mises à jour Dell Habilite as atualizações da Dell Active las actualizaciones de Dell

# Connect to your network

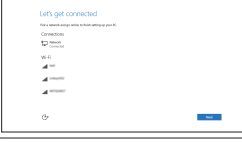

Maak verbinding met uw netwerk Connectez-vous à votre réseau Conectar-se à rede Conéctese a una red

## **NOTE:** If you are connecting to a secured wireless network, enter the password for the wireless network access when prompted.

Wettelijk type | Type réglementaire Tipo normativo | Tipo normativo

# In Windows search, type Recovery, click Create a recovery media, and follow the instructions on the screen.

Dans la recherche Windows, entrez Récupération, cliquez sur Créer des supports de récupération, et suivez les instructions à l'écran.

Na Pesquisa do Windows, digite Recuperação, clique em Criar uma mídia de recuperação e siga as instruções na tela.

### Sign in to your Microsoft account or create a local account

Meld u aan bij uw Microsoft-account of maak een lokale account aan Connectez-vous à votre compte Microsoft ou créez un compte local Conectar-se à sua conta da Microsoft ou criar uma conta local Inicie sesión en su cuenta de Microsoft

o cree una cuenta local

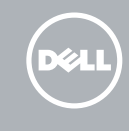

# Ubuntu

# Follow the instructions on the screen to finish setup.

Volg de instructies op het scherm om de setup te voltooien. Suivez les instructions qui s'affichent pour terminer la configuration. Siga as instruções na tela para concluir a configuração. Siga las instrucciones en pantalla para finalizar la configuración.

### Product support and manuals

Productondersteuning en handleidingen Support produits et manuels Suporte ao produto e manuais Soporte del producto y manuales

Dell.com/support Dell.com/support/manuals Dell.com/support/windows Dell.com/support/linux

# Contact Dell

Neem contact op met Dell | Contacter Dell Entre em contato com a Dell | Póngase en contacto con Dell

Dell.com/contactdell

Regulatory and safety Regelgeving en veiligheid | Réglementations et sécurité Normatização e segurança | Normativa y seguridad

Dell.com/regulatory\_compliance

### Regulatory model

Wettelijk model | Modèle réglementaire Modelo normativo | Modelo normativo

P57F

Regulatory type

P57F002

### Computer model

Computermodel | Modèle de l'ordinateur Modelo do computador | Modelo de equipo Inspiron 15-7559

© 2015 Dell Inc. © 2015 Microsoft Corporation. © 2015 Canonical Ltd.

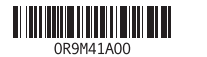

# Locate Dell apps in Windows

Zoek naar Dell-apps in Windows | Localisez vos applications Dell dans Windows Localize os aplicativos Dell no Windows | Localice las aplicaciones Dell en Windows

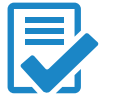

# Create recovery media for Windows

Maak een systeemherstelschijf voor Windows Créer des supports de récupération pour Windows Crie uma mídia de recuperação do Windows Cree medios de recuperación para Windows

Typ in het Windows-zoekvak Herstel in, klik op Een systeemherstelschijf maken en volg de instructies op het scherm.

En la búsqueda de Windows, escriba Recuperación, haga clic en Crear un medio de recuperación y siga las instrucciones que aparecen en pantalla.

# Features

Kenmerken | Caractéristiques | Recursos | Funciones

3. Luz de status da câmera 4. Microfone esquerdo 5. Porta do adaptador de energia

1. Microfone direito 2. Câmera

6. Portas USB 3.0 (2) 7. Porta para fone de ouvido 8. Área de clique esquerdo 9. Área de clique direito 10. Luz de status de alimentação 15. Slot do cabo de segurança 16. Botão liga/desliga 17 . Etiqueta de serviço

e da bateria

11. Leitor de cartão de mídia 12. Porta USB 3.0 com PowerShare

13. Conector HDMI 14. Porta de rede

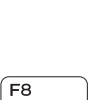

Í F6∶

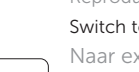

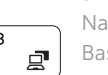

# 1. Micrófonos derechos

- 15. Security-cable slot
- 16. Power button

11. Media-card reader

12. USB 3.0 port with PowerShare

17. Service Tag label

- 2. Cámara
- 3. Indicador luminoso de estado de la cámara
- 4. Micrófono izquierdo
- 5. Puerto de adaptador de alimentación 14. Puerto de red
- 6. Puertos USB 3.0 (2)
- 7. Puerto de audífonos
- 8. Área de clic izquierdo
- 9. Área de clic derecho
- 15. Ranura del cable de seguridad 16. Botón de encendido
- 

10. Indicador luminoso de estado de la batería y de alimentación 11. Lector de tarjetas multimedia 12. Puerto USB 3.0 con PowerShare

13. Puerto HDMI

# 17 . Etiqueta de servicio

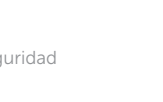

- 11. Lecteur de carte mémoire
- 12. Port USB 3.0 avec PowerShare
- 
- 15. Emplacement pour câble de sécurité
- 16. Bouton d'alimentation
- 17. Étiquette de numéro de série

- 
- 

13. HDMI port 14. Network port

- 1. Microfoons rechts
- 2. Camera
- 3. Statuslampje camera
- 4. Microfoon links
- 5. Poort voor netadapter
- 6. USB 3.0-poorten (2)
- 7. Headsetpoort
- 8. Gebied voor linksklikken
- 9. Gebied voor rechtsklikken
- 10. Lampje voor energieen batterijniveau

- 1. Microphone droit
- 2. Caméra
- 3. Voyant d'état de la caméra
- 4. Microphone gauche
- 5. Port de l'adaptateur secteur
- 6. Ports USB 3.0 (2)
- 7. Port pour casque
- 8. Zone de clic gauche
- 9. Zone de clic droit
- 10. Voyant d'état de l'alimentation
- 11. Mediakaartlezer
- 12. USB 3.0-poort met PowerShare
- 13. HDMI-poort
- 14. Netwerkpoort
- 15. Sleuf voor beveiligingskabel
- 16. Aan-uitknop
- 17 . Servicetag

- 
- 13. Port HDMI
- -
- 
- 
- 
- 14. Port réseau
- 
- 
- 
- 
- 

# Shortcut keys

Sneltoetsen | Touches de fonction Teclas de atalho | Teclas de acceso directo

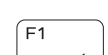

 $F2$ 

 $F3$ 

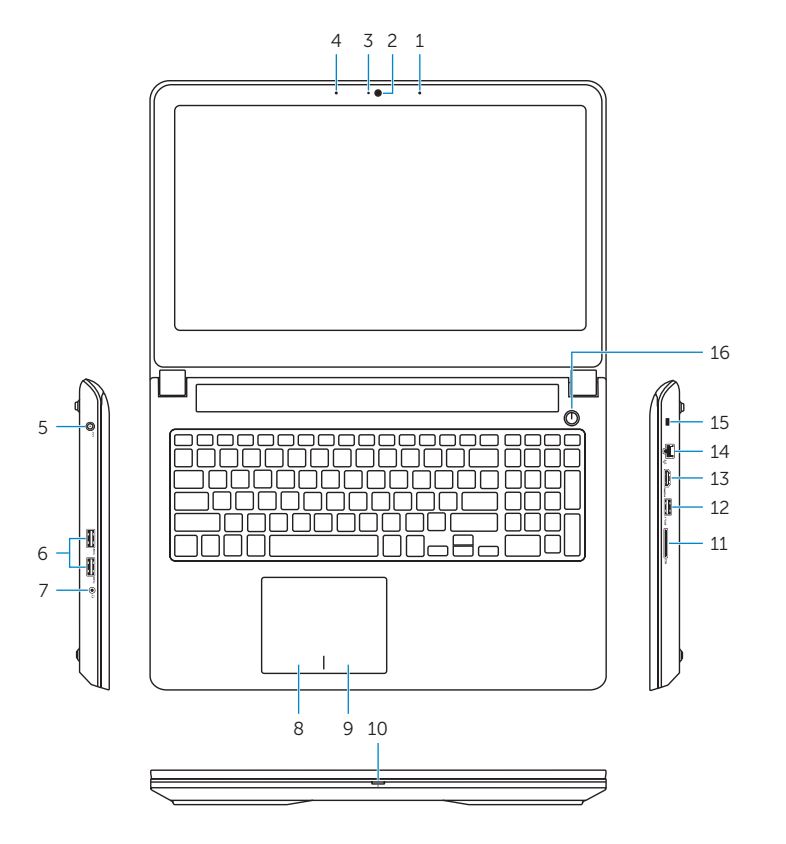

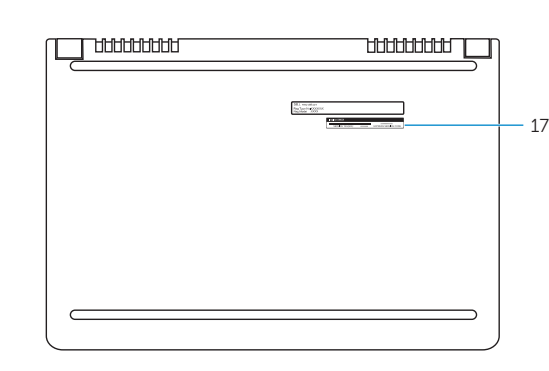

- 1. Right microphone
- 2. Camera
- 3. Camera-status light
- 4. Left microphone
- **5.** Power-adapter port
- 6. USB 3.0 ports (2)
- 7. Headset port
- 8. Left-click area
- 9. Right-click area
- **10.** Power and battery-status light

# Mute audio

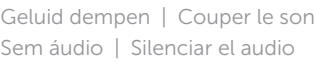

## Decrease volume

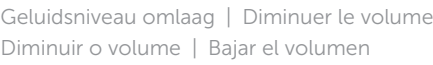

# Increase volume

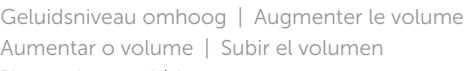

# Play previous track/chapter

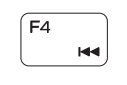

- Vorige track/hoofdstuk afspelen
- Lire le morceau ou le chapitre précédent Tocar a faixa/capítulo anterior Reproducir pista o capítulo anterior

# Play/Pause

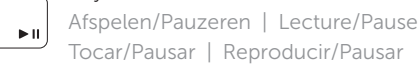

# Tocar/ pausar | Reproducir/Pausar Play next track/chapter

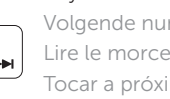

# Volgende nummer/hoofdstuk afspelen Lire le morceau ou le chapitre suivant Tocar a próxima faixa/capítulo

Reproducir pista o capítulo siguiente

# Switch to external display

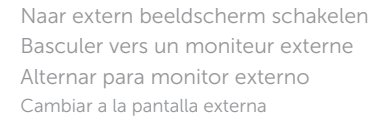

# Search

Zoeken | Rechercher Pesquisar | Buscar

# Toggle keyboard backlight

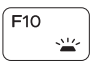

Achtergrondverlichting van het toetsenbord in-/uitschakelen

Définir le rétroéclairage du clavier Alternar a luz de fundo do teclado

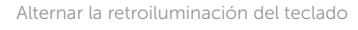

# Decrease brightness

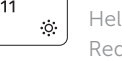

Helderheid verminderen | Diminuer la luminosité Reduzir o brilho | Disminuir brillo

# Increase brightness

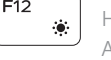

Helderheid vermeerderen | Augmenter la luminosité Aumentar o brilho | Aumentar brillo

# Turn off/on wireless

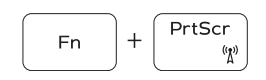

Draadloos in-/uitschakelen Activer/Désactiver le sans fil

Ligar/desligar a rede sem fio Activar/desactivar la función inalámbrica

# Toggle Fn-key lock

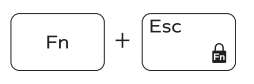

Vergrendeling van Fn-toets in-/uitschakelen Verrouiller/Déverrouiller la touche Fn Alternar o bloqueio da tecla Fn Alternar bloqueo de la tecla Fn

# NOTE: For more information, see *Specifications* at Dell.com/support .

- N.B.: Zie *Specificaties* op Dell.com/support voor meer informatie.
- REMARQUE : pour plus d'informations, consultez la section *Caractéristiques* sur Dell.com/support .
- NOTA: Para obter mais informações, consulte *Especificações* em Dell.com/support (em inglês).
- NOTA: Para obtener más información, consulte *Especificaciones* en Dell.com/support .